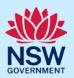

# Register a Short-Term Rental Accommodation (STRA) property

Registrants can lodge their Short-Term Rental Accommodation (STRA) property and make their registration fee payment via the NSW Planning Portal STRA registration digital service.

You must first register an account to access the NSW Planning Portal. To do this, please refer to our Register for the NSW Planning Portal quick reference guide or video.

#### **Getting started**

| Log in to the NSW Planning Portal and select STRA Registration from the Create a new application dropdown menu. | Create a new application by selecting digital service  Select a digital service  stra  STRA Registration |
|----------------------------------------------------------------------------------------------------|----------------------------------------------------------------------------------------------------|
| 2. Select Create new.                                                                                           | Create new                                                                                               |

**Note:** When a new STRA registration is initiated, the NSW Planning Portal will automatically assign a reference number, visible at the top of the application. This is not the STRA property ID.

Once your property registration is complete, you will be assigned STRA property ID. This reference number will start with PID.

There are 5 sections of information on the STRA registration:

- 1. Registrant details
- 2. Dwelling details
- 3. Host details
- 4. Legal and compliance requirements
- 5. Review and submit

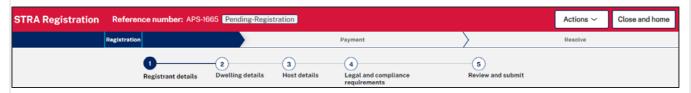

**Note:** On the STRA registration screen display, mandatory fields are indicated with an asterisk (\*), and predictive functionality is indicated by a blue triangle on the bottom right-hand corner of the field box. Select the ir (1) mation icons available next to fields for further explanation.

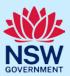

#### STRA registrant details

| 3.    | <b>Identify</b> the registrant ownership status.                                                                             |                                                          | Registrant status*  Host/Owner  Host/Tenant  Letting agent  Facilitator |                                                       |  |
|-------|----------------------------------------------------------------------------------------------------|----------------------------------------------------------|-------------------------------------------------------------------------|-------------------------------------------------------|--|
| Note: | Selecting the registrant ownership status of                                                                                 | defines what regi                                        | strant details will be ca                                               | aptured.                                              |  |
| •     | Host/Owners enter their name, number, and                                                                                    | d date of birth.                                         |                                                                         |                                                       |  |
| •     | Host/Tenants enter their name, number, date of birth, and upload confirmation of owner's consent.                            |                                                          |                                                                         |                                                       |  |
| •     | Letting Agents enter a contact name, numl confirmation of owner's consent.                                                   | ber, letting agent                                       | number, business deta                                                   | ails, and upload                                      |  |
| •     | Facilitators enter their name and contact in owner's consent.                                                                | nformation, busin                                        | ess details, and uploac                                                 | I confirmation of                                     |  |
| 4.    | <b>Enter</b> the registrant details defined by selecting the ownership status above.                                         | First given name *  Walter  Contact number *  0112345675 |                                                                         | Family name *  White  Email  svpaapplicant1@yopmail.c |  |
| 5.    | <b>Enter</b> the registrants address to search and locate the address. Once located, <b>select</b> the result from the list. | Address *  e.g. 66 Harrington  Address did not dis       | Street, Sydney NSW 2000 play ?                                          | •                                                     |  |
|       | For unregistered addresses, there is no aut le the predictive text feature and enter the                                     |                                                          |                                                                         | d not display box to                                  |  |
|       | Address did not display ?                                                                                                    |                                                          |                                                                         |                                                       |  |
|       | Street Address*                                                                                                    |                                                          | Suburb *                                                                |                                                       |  |
|       |                                                                                                    |                                                          | Suburb                                                                  |                                                       |  |
|       | Post Code *                                                                                                    |                                                          | State *                                                                 |                                                       |  |
|       | Country*                                                                                                    |                                                          |                                                                         |                                                       |  |
|       | Australia                                                                                                    |                                                          |                                                                         |                                                       |  |

**Note:** Tenants, lettings agent and facilitator registrants are required to upload evidence of owners consent to register the STRA Property.

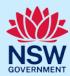

6. Click Upload Owner's Consent and select or drag and drop your file(s). Categorise the file type(s) before clicking Attach.

Documents

Document type

STRA Owner's Consent\*

T. Click Save and continue to progress to the next step.

Note: You can click Save and exit to save the information you have populated.

#### **Dwelling details**

| 8. Select the accommodation type from the dropdown menu.                                                                                                    | Residential accommodation type*  Select                                                                                                    |
|----------------------------------------------------------------------------------------------------|----------------------------------------------------------------------------------------------------|
| 9. Select if the property being registered has received development approval for STRA from your council. If you select yes, you are required to upload a copy of your development consent and you can enter the council DA number. | Do you have a development approval from your council for STRA at this property? *  Yes  No  Please upload a copy of your development consent  Upload DA  DA Number |
| 10. Select the hosting type.                                                                                                    | Hosting type*  Hosted STRA  Non-Hosted STRA                                                                                                    |
| 11. Enter the property address to search and locate the address. Once located, select the result from the list.                                                                                                    | Dwelling address  Address*  e.g. 66 Harrington Street, Sydney NSW 2000                                                                                             |
| Note: Please ensure that the address you enter is                                                                                                    | correct. You will not be able to update the address after the                                                                                                    |

**Note:** Please ensure that the address you enter is correct. You will not be able to update the address after the registration is complete.

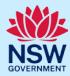

For unregistered addresses, there is no auto-populate feature. Tick the Address did not display box to disable the predictive text feature and enter the address manually.

You must enter the street address, suburb, and council or consent authority name, e.g. Sydney, Ballina or Transport for NSW. The postcode will be defined based on the suburb selection.

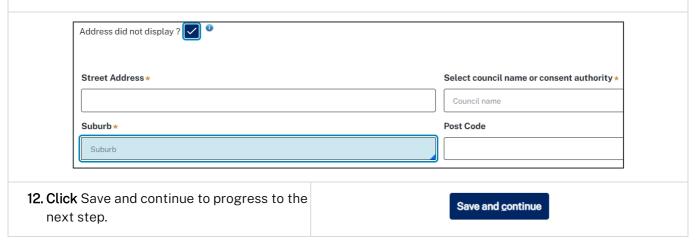

#### Host details

| Note: Letting agents and facilitators cannot be the host contact.                                                                                        |                                                                                                    |  |  |
|----------------------------------------------------------------------------------------------------|----------------------------------------------------------------------------------------------------|--|--|
| 13. Identify the host ownership status.                                                                                                    | Host ownership status* Owner Tenant                                                                                                    |  |  |
| <b>14. Select</b> if the host is a business or individual.                                                                                               | Is this host a business or an individual? *  Business  Individual                                                                                         |  |  |
| <b>Note:</b> Business hosts are required to enter their b representative. Individual hosts are required to enter the hosts de                            | usiness information and the contact details of a                                                                                                    |  |  |
| 15. Enter the host contact information.  You may select the checkbox to automatically populate the host contact information with the registrant details. | Select this box if the host contact details are the same as the registrant  First given name *  Contact number *  Mobile number preferred  Validate email |  |  |

**Note:** The host address, phone number and date of birth must be the same across all registered STRA properties where the same host is nominated.

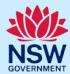

**16. Click** validate email to identify if there is another property registered to the same host using a different email address.

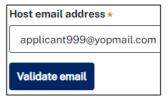

**Note:** When validating the email address, the system will determine if there is another STRA property registered with the same host contact details.

17. If this host email address is captured as a host email address for another STRA property and the host contact details have changed on this registration, the information you enter will change the contact information for all registered STRA properties under this host. Click ok to continue.

If the host email address has not been used previously for another STRA registration, **click** ok to continue.

**18. Enter** the host's address to search and locate the address. Once located, select the result from the list.

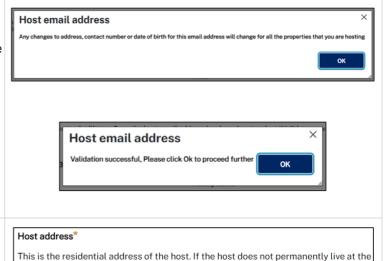

**Note:** For unregistered addresses, there is no auto-populate feature. **Tick** the Address did not display box to disable the predictive text feature and enter the address manually.

dwelling, do not list the dwelling address.

e.g. 66 Harrington Street, Sydney NSW 2000

Address did not display?

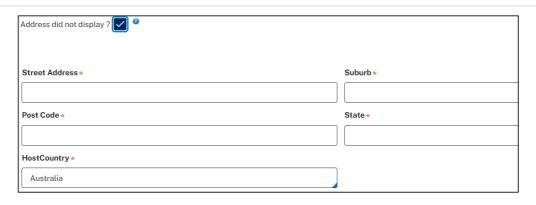

**19. Click** Save and continue to progress to the next step.

Save and continue

**Note**: You can click Save and exit to save the information you have populated. Save and exit will only work if all mandatory fields have been completed.

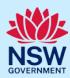

#### Legal and compliance requirements

Note: The Registrant must confirm the STRA property complies with the new fire and safety requirements and agree to follow the code of conduct before the registration is completed. 20.Click on the links provided to view the STRA fire safety standards, emergency information pack guide and the terms and conditions. Does the dwelling comply with the relevant requirements in the Short Term Rental Accommodation Fire Safety Standard?\* Yes O No Please click here to view the STRA Fire Safety Standards Have you provided an Emergency Information Pack?\* O No Please click here to view the guide on what to include in the Emergency Information Pack **Declarations** \* As an Short-term Rental Accommodation industry participant, I am aware of my obligations under the mandatory Code of Conduct for the Short-term Rental Accommodation Industry. A copy can be found <u>here</u> on the Department of Customer Service website. Please click here to view the Terms and Conditions 21. Identify your compliance by completing the questions and declaration. 22.Click Save and continue to progress to the Save and continue next step. Review and submit 23. Review the registration details and click **Proceed to Payment** Proceed to Payment to save your registration and continue to registration fee payment. Note: Your registration details cannot be amended after you have clicked Proceed to Payment.

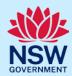

#### Paying the registration fee

Until the registration fee is made the STRA property registration will not be complete. Following payment of the registration fee you will be issued a STRA property ID.

**Note:** Changes cannot be made once the STRA registration details are complete. If changes are required, click Cancel and restart the registration process.

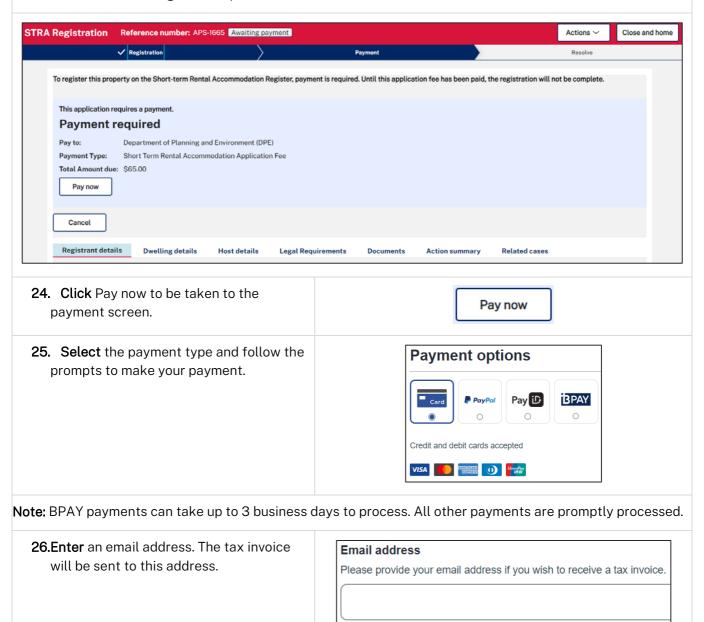

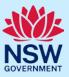

27.Click Pay now to submit the payment.

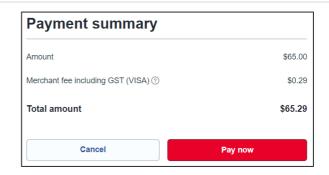

**28.** Take note of the property ID that has been issued on your screen. This is the STRA Property ID that is to be displayed alongside a short term rental accommodation online listing.

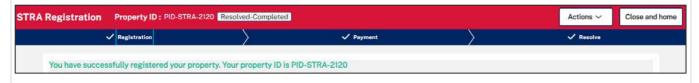

End of steps

#### What happens next?

• The STRA properties registered under this account can be viewed under the menu item STRA listings. Here, you will be able to modify host and registrant details, add or modify bookings, and also manage or de-register the property.

#### If you need more information

- Click the Help link at the top of the screen to access the NSW Planning Portal help pages and articles.
- Review the Frequently Asked Questions <a href="https://www.planningportal.nsw.gov.au/support/frequently-asked-questions">https://www.planningportal.nsw.gov.au/support/frequently-asked-questions</a> and / or contact ServiceNSW on 1300 305 695.
- For STRA Register questions, please contact the NSW Planning Portal team at <a href="mailto:stra@dpie.nsw.gov.au">stra@dpie.nsw.gov.au</a>.